## VizitViewer ライセンス認証の手引き

## (Viewer 単体利用)

株式会社ディックス

2015/8/31

本手引きは、Viewer を単体利用する場合の手引きです。 Exporter と Viewer を併用する場合は、 「VizitViewer ライセンス認証の手引き(ExporterViewer 併用)」をご利用下さい。

① 弊社から送信されたインストーラを実行します。

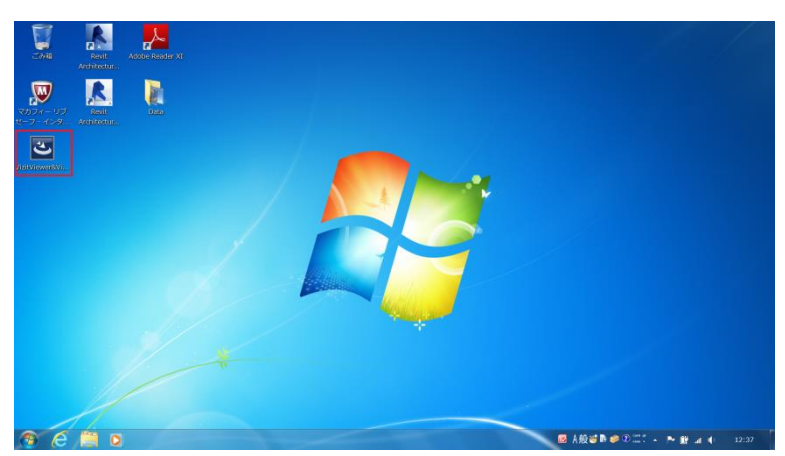

② 成功したら下記のようなアイコンがデスクトップに追加されます。 (この時点でインストーラは削除頂いて構いません)

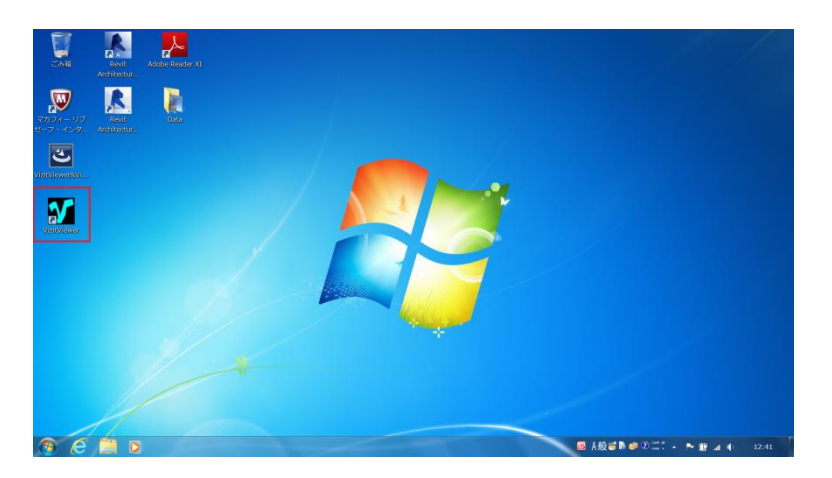

追加されたアイコンをダブルクリックして VizitViewer を起動します。

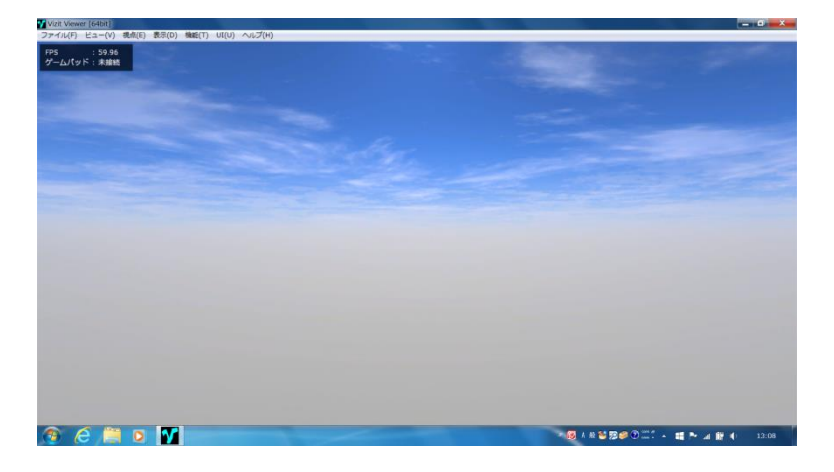

「ヘルプ/シリアル番号を入力」を実行します。

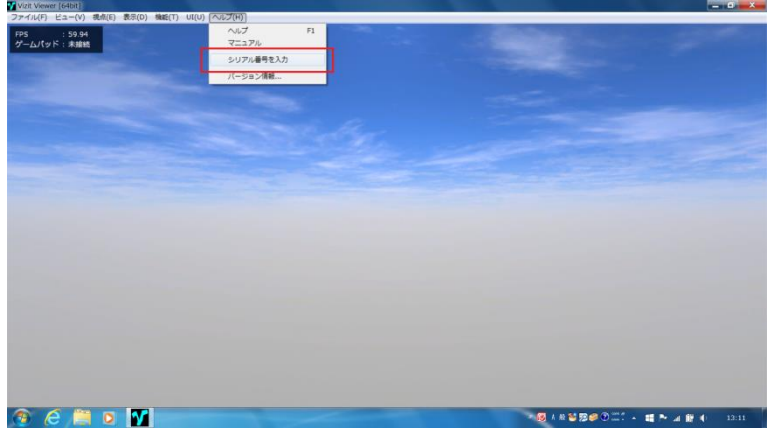

 シリアル番号の入力ダイアログが表示されます。弊社よりお送りした シリアル番号を入力下さい。

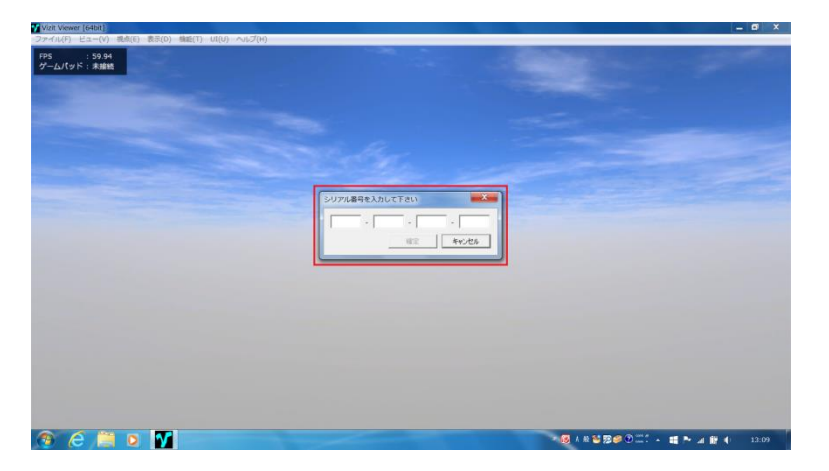

下記のようなダイアログが出れば認証成功です。

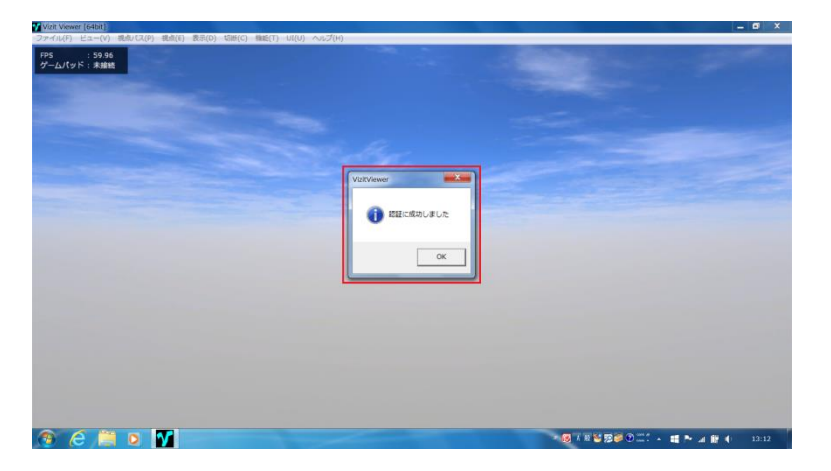